# **Contents**

## **Introducing Search Party**

**Overview** 

**Understanding Panes** 

#### **Finding a Person**

**Overview** 

**Build a Search** 

**Edit Search Criteria** 

**Execute a Search** 

**Start a New Search** 

Search on a Wildcard

### **Customizing the Directory Pane**

**Overview** 

**Display the Directory Pane** 

**Show or Hide Columns** 

**Adjust Columns** 

**Move Columns** 

Zoom In

**Zoom Out** 

Return the Text in the Directory Pane to the Original Size

## **Sorting Columns**

**Overview** 

**Sort in Ascending Order** 

**Sort in Descending Order** 

Sort with the Directory Bar

## **Viewing Specific Entries in the Directory Pane**

**Overview** 

**View Every Entry in the Directory** 

Scroll to the First Entry of a Search

Go to the Last Entry of a Search

Go to the Previous or Next Entry on the Directory pane

## **Viewing Contact Information and other Details**

**Overview** 

**View Details** 

### **Saving Searches**

**Overview** 

**Save to Favorites** 

**Save Directory Views** 

### **Accessing Saved Searches**

**Overview** 

**Access Favorites** 

**Access Saved Directory Views** 

### **Renaming Saved Searches**

**Overview** 

Rename a Favorite

**Rename a Saved Directory View** 

## **Deleting Saved Searches**

**Overview** 

**Delete a Favorite** 

**Delete a Saved Directory View** 

# **Taking the Multimedia Tour**

**Overview** 

**Display the Multimedia Tour** 

**Explore the Multimedia Tour** 

## **Customizing Search Party Appearance**

**Overview** 

**Show or Hide a Toolbar** 

**Show or Hide a Pane** 

**Resize the Panes** 

Moving the Toolbar

## **Controlling Audio and Video**

**Overview** 

Stop and Play the Video

**Stop and Play the Audio** 

## **Accessing the Internet**

**Overview** 

**Access the Internet Using the Outline Pane** 

# **Printing**

**Overview** 

Print a Multimedia Page or an Individual's Details Screen

**Getting Technical Support** 

**How to Get Technical Support** 

**Exiting the Program** 

**How to Exit the Program** 

## **Overview**

Search Party is a program that enables you to search the directory for members of an organization. It also provides a comparable replication of the text version of the directory, including text, photos, video, and sounds clips.

With Search Party you can:

- Find a person
- Customize the directory pane
- Sort columns
- View specific entries in the directory pane
- <u>View contact information and other personal details</u>
- Save searches
- Edit search criteria
- Access saved searches
- Take the multimedia tour
- Customize Search Party appearance
- Get technical support
- Access the Internet

# **Understanding Panes**

Throughout this help file, the word *pane* is used frequently. Search Party appears in a window, and that window is divided into panes. Search Party has three panes: the <u>multimedia pane</u>, <u>directory pane</u>, and <u>outline pane</u>.

#### More:

The multimedia pane

The directory pane

The outline pane

# The multimedia pane

The <u>multimedia pane</u> is the first pane you see when you start Search Party. It contains all the text, photos, video, and sound clips supplied by an organization. The Web pages that contain all those materials make up the multimedia tour. See <u>"Taking the Multimedia Tour."</u>

# The directory pane

The <u>directory pane</u> displays a list of the individuals profiled in the directory. This is the pane you need to find people in the directory. You can view all the entries in the directory, search for a single person, or a group of individuals that match your <u>search criteria</u>. The directory pane appears on the same area of the screen as the <u>multimedia pane</u>. Therefore, you can never view the multimedia pane and the directory pane at the same time. You can switch between the two panes using the <u>toolbar</u>, or the **View** menu. See <u>"Displaying the directory pane."</u>

# The outline pane

The <u>outline pane</u> displays a hierarchical listing of the Directory's contents. It is expandable and gives you access to the multimedia tour, all the directory's entries, <u>Quick Views</u>, <u>Directory Views</u>, <u>Favorites</u>, and the Internet. You can view the outline pane while also viewing the <u>multimedia pane</u> or the <u>directory pane</u>. See how to <u>"Show the outline pane."</u>

## **Overview**

You can find a person in the directory by building a search. You build searches by accessing the Search Directory dialog box. Your searches can be as complex or as simple as you'd like. You can add and delete <u>search criteria</u> from your searches, execute a search or start new search.

## **Build a Search**

Clicking the **Search Directory** button on the <u>toolbar</u> or the **Search Directory** <u>link</u> on the <u>navigation bar</u> of the multimedia tour are the fastest ways to find a person in the directory. You can search on various criteria, making your search as complex or as simple as you'd like. You can easily add and delete <u>search criteria</u>, execute a search, and then start a new search.

#### More:

To build a search using the toolbar

To build a search using the multimedia pane

To build a search using the menu bar

# To build a search using the toolbar

- 1. On the <u>toolbar</u>, click **Search Directory**.
- 2. Double-click one of the search options in the Search Criteria box.
- 3. In the text box that appears, type the specific search criteria or scroll through the choices and make a selection.

- 4. Click Enter.
- 5. You can repeat this process as many times as necessary.
- 6. Once you have entered all the criteria, click **Find Now** to execute the search.

# To build a search using the multimedia pane

- 1. On the <u>navigation bar</u> of the multimedia tour, click **Search Directory**.
- 2. Double-click one of the search options in the Search Criteria box.
- 3. In the text box that appears, type the specific search criteria or scroll through the choices and make a selection.

- 4. Click Enter.
- 5. You can repeat this process as many times as necessary.
- 6. Once you have entered all the criteria, click **Find Now** to execute the search.

# To build a search using the menu bar

- 1. On the **Find** menu, click **Search Directory**.
- 2. Double-click one of the search options in the Search Criteria box.
- 3. In the text box that appears, type the specific search criteria or scroll through the choices and make a selection.

- 4. Click Enter.
- 5. You can repeat this process as many times as necessary.
- 6. Once you have entered all the criteria, click **Find Now** to execute the search.

## **Edit Search Criteria**

You can add and delete <u>search criteria</u> in the Search Directory dialog box. Adding criteria to a search enables the software to extract the specific information you are searching for. Deleting search criteria decreases the number of conditions a search must satisfy. You can add and delete search criteria as many times as you'd like before you execute the search.

#### More:

To add criteria

To delete criteria

# To add criteria

- 1. Double-click one of the search options in the <u>Search Criteria box</u>.
- 2. In the text box that appears, type the specific search criteria or scroll through the choices and make a selection.

**NOTE**: Some search options such as Residential State, Residential Country, Degree, and Other Degree may offer you choices.

3. Click Enter.

# To delete criteria

- 1. In the Conditions box, click the search criteria you'd like to delete.
- 2. Click Remove.

**Tip**: You can also delete search criteria by double-clicking the specific criterion in the Conditions box.

## **Execute a Search**

Once you have selected your <u>search criteria</u> in the Search Directory dialog box, you are ready to execute the search. Every <u>entry</u> that matches your criteria will display in the <u>directory pane</u>.

To execute a search, in the **Search Directory** dialog box, click **Find Now**.

## Start a New Search

Starting a new search deletes all the criteria you have entered for the previous search. If you'd like to search for another person or search on new criteria, you can save the results of the previous search, and then start a new search.

#### More:

To start a new search

## To start a new search

- 1. In the **Search Directory** dialog box, click **New Search**.
- 2. Double-click one of the search options in the Search Criteria box.
- 3. In the text box that appears, type the specific criteria or scroll through the choices and make a selection.

- 4. Click Enter.
- 5. You can repeat this process as many times as necessary.
- 6. Once you have entered all the criteria, click **Find Now** to execute the search.

#### Search on a Wildcard

A wildcard is a symbol used to represent any letter or number when building a search. Search Party uses an asterisk (\*) as a wildcard character. Wildcards are useful if you are unsure of the exact criteria you'd like to use for a search. For example, you know a person's last name starts with Wil, but are unsure if it's Wilson, Williams, Willis, etc... Typing Wil\* will display every last name that starts with Wil. You can then scroll through the list and hopefully find what you are looking for. You can also simply select a search option such as E-Mail, type in \*, click **Enter**, then click **Find Now**. This search will display every person in the directory with an e-mail address.

## **Overview**

The <u>directory pane</u> is the area of the screen that lists people in the directory. It does not appear automatically when Search Party opens, but can be accessed through the <u>navigation bar</u> of the multimedia tour, the **View** menu or the <u>toolbar</u>. You can show or hide columns, rearrange the order of columns, and adjust the width and height of columns.

# **Display the Directory Pane**

The <u>directory pane</u> displays a list of entries that match your <u>search criteria</u>. You can display the directory pane in one of three ways:

- On the <u>navigation bar</u> of the multimedia tour, click the **Search Directory** <u>link</u>.
- On the View menu, click Directory.

-OR-

• On the toolbar, click **Show Directory Pane**.

# **Show or Hide Columns**

You can control the columns Search Party displays in the <u>directory pane</u>.

#### More:

To show or hide columns

# To show or hide columns

- 1. Right-click the <u>directory pane</u>.
- 2. On the menu that appears, click the <u>column</u> you'd like to show or hide. A check mark means the column is displayed.

# **Adjust Columns**

You can change the width of each <u>column</u> and the height of each <u>row</u> in the <u>directory pane</u>. You can only affect the width of columns one at a time. However, if you adjust the height of one row, every row is affected by the change.

#### More:

To adjust column width

To adjust row height

# To adjust column width

- 1. Move the pointer to the <u>column</u> header and place it on the right boundary.
- 2. When the pointer changes to a click and drag the boundary until the column reaches the desired width.

# To adjust row height

- 1. Move the pointer to the left of the first <u>column</u>.
- 2. Place the pointer on the bottom boundary of the <u>row</u>.
- 3. When the pointer changes to a desired height.

# **Move Columns**

You can rearrange the order of the columns.

#### More:

To move columns

# To move columns

- 1. Click the top of the <u>column</u> you'd like to move.
- 2. Click again, and a rectangle appears.
- 3. Hold down the left mouse button and drag the pointer to the new position.
- 4. Release the mouse button.

# **Zoom In**

You can make the <u>directory pane</u> appear larger by zooming in. You can zoom in by using the <u>toolbar</u>, or the <u>menu bar</u>.

#### More:

To zoom in using the toolbar

To zoom in using the menu bar

# To zoom in using the toolbar

- 1. On the <u>toolbar</u>, click **Zoom In**.
- 2. If the text in the <u>directory pane</u> is still not large enough, keep clicking **Zoom In**.

# To zoom in using the menu bar

On the View menu, click Zoom In.

**Tip**: If the text in the <u>directory pane</u> is still not large enough, keep opening the **View** menu and selecting **Zoom In**.

# **Zoom Out**

You can make the <u>directory pane</u> appear smaller by zooming out.

#### More:

To zoom out using the toolbar

To zoom out using the menu bar

# To zoom out using the toolbar

- 1. On the <u>toolbar</u>, click **Zoom Out**.
- 2. If you'd like to make it smaller, keep clicking **Zoom Out**.

# To zoom out using the menu bar

On the **View** menu, click **Zoom Out**.

# Return the Text in the Directory Pane to the Original Size

The **Zoom In** and **Zoom Out** buttons alter the appearance of the <u>directory pane</u>, making it larger or smaller. If you have made the directory pane too large or too small and you'd like to undo the changes, you can return text in the directory pane to the original size. You can do this in one of two ways:

• On the toolbar, click 100%.

-OR-

On the View menu, click 100%.

#### **Overview**

You can sort fields in ascending (1 to 9, A to Z) or descending (9 to 1, Z to A) order. Sorting provides an efficient way to view the first and last <u>entry</u> of a search.

### **Sort in Ascending Order**

The first time you double-click a <u>column</u> heading, Search Party performs an ascending sort. This means that the first <u>entry</u> of a search appears at the top of the Directory View.

To perform an ascending sort, double-click the column heading you'd like to sort.

### **Sort in Descending Order**

The second time you double-click a <u>column</u> heading, Search Party performs a descending sort. This means the last <u>entry</u> of a search appears at the top of the Directory View.

To perform a descending sort, double-click the column heading you'd like to sort, then double-click again.

### **Sort with the Directory Bar**

You can sort the **Directory Vie**w by using the <u>Directory bar</u>, which displays when you view the <u>directory pane</u>. The **Directory** bar contains <u>Index buttons</u> and the <u>Scroll-To-Edit box</u>. Use the **Index** buttons to sort by one letter, and the **Scroll-To-Edit** box for more specific sorting.

#### More:

To sort using the index buttons

To sort using the scroll-to-edit box

# To sort using the index buttons

The <u>Index buttons</u> enable you to sort by a letter in any <u>column</u>, and then scroll to the first <u>entry</u> matching your letter choice.

- 1. Click the column heading you'd like to sort.
- 2. Click the letter on the **Index** button you'd like to sort by.

### To sort using the scroll-to-edit box

The <u>Scroll-To-Edit box</u> enables you to type specific <u>search criteria</u>, then scroll to the first <u>entry</u> satisfying the criteria.

- 1. Click the column heading you'd like to sort.
- 2. Type the search criteria in the **Scroll-To-Edit Box**.
- 3. Click Scroll To.

#### **Overview**

Your searches may return many entries matching your <u>search criteria</u>. The <u>First Entry</u> and <u>Last Entry</u> commands on the <u>View</u> menu will quickly move from the first to the last entry. Also, the <u>toolbar</u> enables another means of moving around the <u>directory pane</u>. The <u>First</u>, <u>Previous</u>, <u>Next</u>, and <u>Last Entry</u> buttons on the toolbar enable you to move from one entry to another within the directory pane.

### **View Every Entry in the Directory**

If you are unsure of a specific search you'd like to execute, you can view every <u>entry</u> in the directory. You can view every entry in one of two ways:

• On the toolbar, click Show All Entries.

-OR-

On the Directory menu, click Show All Entries.

### Scroll to the First Entry of a Search

You may scroll through the results of your search, and then want to return to the first <u>entry</u>. Instead of scrolling all the way to the first entry, you can use the **First Entry** command. You can scroll to the first entry in of two ways:

• On the toolbar, click First Entry.

-OR-

On the **Directory** menu, click **First Entry**.

### Go to the Last Entry of a Search

You can use the **Last** Entry button or command to quickly go to the last entry that satisfies your search. You can do this in one of two ways:

• On the toolbar, click Last Entry.

-OR-

On the Directory menu, click Last Entry.

# Go to the Previous or Next Entry on the Directory pane

You can use the **Previous** Entry and Next Entry button on the toolbar to move up or down one  $\underline{row}$  in the directory pane.

#### More:

To go to the previous entry on the directory pane

To go to the next entry on the directory pane

# To go to the previous entry on the directory pane

On the toolbar, click **Previous** Entry.

# To go to the next entry on the directory pane

On the toolbar, click **Next** Entry.

#### **Overview**

The directory's main purpose is to reconnect you with people and make new contacts. The <u>Details</u> <u>button</u> on the <u>toolbar</u>, and the **Show Personal Details** command on the <u>Directory</u> menu provide means of locating people, and gathering information about their personal and professional lives.

#### **View Details**

The **Details** window contains information such as home, business, and e-mail addresses, educational history, job title, and spousal information. If an e-mail address is listed, a <u>link</u> is provided which enables you to write a message while still in Search Party. You can also save this information using the **Save to** <u>Favorites</u> button, and never have to repeat the same search.

To view **Details**, double-click an entry in the directory pane.

#### More:

To view details using the toolbar

To view details using the menu bar

# To view details using the toolbar

- 1. Click the entry in any column.
- 2. On the toolbar, click **Details**.

# To view details using the menu bar

- 1. Click the entry in any column.
- 2. On the **Directory** menu, click **Show Personal Details**.

#### **Overview**

Instead of repeating the same search over and over again, you can save the results of your searches and access them through the outline. You can save individual entries that will appear under <u>Favorites</u> on the outline. You can also save all the entries that satisfied your <u>search criteria</u> under <u>Directory Views</u> on the outline.

#### **Save to Favorites**

You can save a person's **Details** <u>page</u> using the **Save to** <u>Favorites</u> button on the <u>Details dialog box</u>. This enables you to quickly access the information from the <u>outline pane</u>, the **Find** menu, or the <u>toolbar</u> and never have to repeat the same search again.

#### More:

To save to favorites

#### To save to favorites

- 1. In the <u>Details dialog box</u>, click **Save to** <u>Favorites</u>.
- 2. In the Save Details to Favorites List dialog box, enter a name for the page that you are saving.
- 3. The name that you enter will then appear on the Outline under **Favorites**.

### **Save Directory Views**

You can save all the entries that match your <u>search criteria</u>. This enables you to quickly access the information from the outline, the **Find** menu, or the <u>toolbar</u> and never have to repeat the same search again. You can save <u>Directory Views</u> in one of two ways:

- Using the toolbar
- Using the menu bar

#### More:

To save a directory view using the toolbar

To save a directory view using the menu bar

### To save a directory view using the toolbar

- 1. Once you've executed the search, click **Save Current Directory View** on the <u>toolbar</u>.
- 2. In the Save Current Directory View dialog box, enter a name for the results of your search.
- 3. The name that you enter will then appear on the outline under <u>Directory Views</u>.

### To save a directory view using the menu bar

- Once you've executed a search, on the File menu, click Save Current Directory View.
- The name that you enter will appear on the outline under <u>Directory Views</u>.

#### **Overview**

Three different means provide quick access to saved searches: the outline, the <u>toolbar</u>, and the <u>menubar</u>. You can also assign new names or delete the searches from the list.

#### **Access Favorites**

<u>Favorites</u> display the **Details** <u>page</u> of a single <u>entry</u>. This is where you find personal information such as home and business address, and phone numbers. You can access your favorites in three different ways:

- Using the outline
- Using the toolbar
- Using the menu bar

#### More:

To access favorites using the outline

To access favorites using the toolbar

To access favorites using the menu bar

# To access favorites using the outline

- 1. On the outline, click <u>Favorites</u>.
- 2. Click the **Favorite** you are looking for.

# To access favorites using the toolbar

- 1. On the toolbar, click **Show** Favorites **List**.
- 2. In the <u>Favorites dialog box</u>, click the **Favorite** you are looking for.
- 3. Click **Display**.

# To access favorites using the menu bar

- 1. On the **Find** menu, click <u>Favorites</u>.
- 2. In the Favorites dialog box, click the Favorite you are looking for.
- 3. Click **Display**.

### **Access Saved Directory Views**

Saved <u>Directory Views</u> display the saved entries that match your <u>search criteria</u>. You can access your Saved Directory Views in three different ways:

- Using the outline
- Using the toolbar
- Using the menu bar

#### More:

To access saved directory views using the outline

To access saved directory views using the toolbar

To access saved directory views using the menu bar

# To access saved directory views using the outline

- 1. On the outline, click <u>Directory Views</u>.
- 2. Click the **Saved Directory View** you would like to display.

# To access saved directory views using the toolbar

- 1. On the toolbar, click Show Saved Views.
- 2. In the <u>Saved Directory Views dialog box</u>, click the **Saved Directory View** you'd like to display.
- 3. Click **Display**.

# To access saved directory views using the menu bar

- 1. On the **Find** menu, click <u>Directory Views</u>....
- 2. In the <u>Saved Directory Views dialog box</u>, click the **Saved Directory View** you'd like to display.
- 3. Click **Display**.

#### **Overview**

You may want to rename a **Favorite** or a **Saved Directory View**. This is helpful because Search Party will only accept unique names for each saved Favorite or Directory View.

#### Rename a Favorite

You can rename a **Favorite** using the outline, the <u>toolbar</u>, and the <u>menu bar</u>.

#### More:

To rename a favorite using the outline

To rename a favorite using the toolbar

To rename a favorite using the menu bar

# To rename a favorite using the outline

- 1. On the outline, click <u>Favorites</u>.
- 2. Right-click the **Favorite** you'd like to rename.
- 3. On the menu, click **Rename Favorite**.
- 4. In the **Rename Favorite** dialog box, type the new name.
- 5. Click OK.

# To rename a favorite using the toolbar

- 1. On the toolbar, click **Show** Favorites **List**.
- 2. In the <u>Favorites dialog box</u>, click the **Favorite** you'd like to rename.
- 3. Click Rename.
- 4. In the **Rename Favorite** dialog box, type the new name.
- 5. Click OK.

# To rename a favorite using the menu bar

- 1. On the **Find** menu, click <u>Favorites</u>...
- 2. In the <u>Favorites dialog box</u>, click the **Favorite** you'd like to rename.
- 3. Click Rename.
- 4. In the **Rename Favorite** dialog box, type in the new name.
- 5. Click OK.

#### **Rename a Saved Directory View**

You can assign a new name to a **Saved Directory View** using the outline, the <u>toolbar</u>, or the **Find** menu.

#### More:

To rename a saved directory view using the outline

To rename a saved directory view using the toolbar

To rename a directory view using the menu bar

#### To rename a saved directory view using the outline

- 1. On the outline, click <u>Directory Views</u>.
- 2. Right-click the **Saved Directory View** you'd like to rename.
- 3. On the menu, click Rename Directory View.
- 4. In the **Rename Saved View** dialog box, type the new name.
- 5. Click OK.

# To rename a saved directory view using the toolbar

- 1. On the toolbar, click **Show Saved Views**.
- 2. Click the **Saved Directory View** you'd like to rename.
- 3. Click Rename.
- 4. In the **Rename Saved View** dialog box, type the new name.
- 5. Click OK.

#### To rename a directory view using the menu bar

- 1. On the **Find** menu, click <u>Directory Views</u>...
- 2. In the <u>Saved Directory Views dialog box</u>, click the **Saved Directory View** you'd like to rename.
- 3. Click Rename.
- 4. In the **Rename Saved View** dialog box, type the new name.
- 5. Click OK.

#### Overview

You may want to delete a **Favorite** or a **Saved Directory View**.

#### **Delete a Favorite**

You can delete a name from the <u>Favorites</u> list using the outline, the <u>toolbar</u>, or the <u>menu bar</u>.

#### More:

To delete a favorite using the outline

To delete a favorite using the toolbar

To delete a favorite using the menu bar

# To delete a favorite using the outline

- 1. On the outline, click <u>Favorites</u>.
- 2. Right-click the **Favorite** you'd like to delete.
- 3. On the menu, click **Delete Favorite**.

# To delete a favorite using the toolbar

- 1. On the toolbar, click **Show** Favorites **List**.
- 2. Click the **Favorite** you'd like to delete.
- 3. Click Delete.

# To delete a favorite using the menu bar

- 1. On the **Find** menu, click <u>Favorites</u>...
- 2. In the Favorites dialog box, click the Favorite you'd like to delete.
- 3. Click Delete.

#### **Delete a Saved Directory View**

You can delete a name from the **Directory View** list using the outline, the <u>toolbar</u>, or the <u>menu bar</u>.

#### More:

To delete a saved directory view using the outline

To delete a saved directory view using the toolbar

To delete a saved directory view using the menu bar

# To delete a saved directory view using the outline

- 1. On the outline, click <u>Directory Views</u>.
- 2. Right-click the **Saved Directory View** you'd like to delete.
- 3. On the menu, click **Delete Directory View**.

# To delete a saved directory view using the toolbar

- 1. On the toolbar, click **Show Saved Views**.
- 2. In the <u>Saved Directory Views dialog box</u>, click the **Saved Directory View** you'd like to delete.
- 3. Click **Delete**.

# To delete a saved directory view using the menu bar

- 1. On the **Find** menu, click <u>Directory Views</u>....
- 2. In the <u>Saved Directory Views dialog box</u>, click the **Saved Directory View** you'd like to delete.
- 3. Click Delete.

#### **Overview**

The <u>multimedia pane</u> contains the multimedia tour, which includes all pictures, video, sound clips and text submitted by an organization. The multimedia pane is the first pane visible when you start Search Party. The multimedia tour can be explored by four different means:

- The <u>navigation bar</u> on pages of the multimedia tour
- The outline
- The toolbar
- The **Tour** menu

#### **Display the Multimedia Tour**

You can take the multimedia tour at any time. The <u>multimedia pane</u> is the first pane you see when you start Search Party. You can take the tour first or come back to it after you've executed your searches. If you have completed your search in the <u>directory pane</u> and you'd like to view the multimedia tour, you can access the multimedia tour through the <u>toolbar</u>, the outline, or the <u>menu bar</u>.

To display the multimedia tour, on the toolbar, click **Home**.

#### More:

To display the multimedia tour using the outline

To display the multimedia tour using the menu bar

# To display the multimedia tour using the outline

- On the outline, click Multimedia Tour.
- When the outline expands, click the <u>page</u> you'd like to see.

# To display the multimedia tour using the menu bar

• On the View menu, click Multimedia Tour.

-OR-

• On the **Tour** menu, click **Start**.

#### **Explore the Multimedia Tour**

You can explore the multimedia tour in four different ways:

- The <u>navigation bar</u> on a multimedia <u>page</u>.
- The outline.
- The toolbar.
- The **Tour** menu.

#### More:

To explore the multimedia tour using the navigation bar
To explore the multimedia tour using the outline
To explore the multimedia tour using the toolbar
To explore the multimedia tour using the tour menu

# To explore the multimedia tour using the navigation bar

On the multimedia <u>page</u>, click a <u>link</u> on the <u>navigation bar</u>.

# To explore the multimedia tour using the outline

- 1. On the toolbar, click **Outline**.
- 2. Click the 🖶 beside **Multimedia Tour**.
- 3. When the outline expands, click the page you'd like to view.

#### To explore the multimedia tour using the toolbar

- On the toolbar, click **Home** to view the Home page.
- On the toolbar, click **Back** to view the previous page.
- On the toolbar, click Forward to go the next page.

**NOTE:** The **Forward** and **Back** buttons are inactive until you have viewed more than one page.

#### To explore the multimedia tour using the tour menu

- On the Tour menu, click Start to view the home page.
- On the **Tour** menu, click **Back** to view the previous page.
- On the **Tour** menu, click **Forward** to go the next page.

**NOTE:** The **Forward** and **Back** commands are inactive until you have viewed more than one page.

#### **Overview**

You can customize the appearance of the program by showing or hiding the outline, the <u>toolbar</u>, and <u>status bar</u>, and resizing the panes.

#### **Show or Hide a Toolbar**

Search Party has two toolbars you can show or hide: the  $\underline{\text{status bar}}$  and the  $\underline{\text{toolbar}}$ . The fewer toolbars on display, the more desktop space you have; however, you can no longer use the buttons on the toolbar or read the descriptions of commands and other information that appear on the status bar.

#### More:

To show or hide a toolbar

#### To show or hide a toolbar

• On the **View** menu, click <u>Toolbar</u>. A check mark means the toolbar is displayed.

-OR-

• On the **View** menu, click <u>Status Bar</u>. A check mark means the status bar is displayed.

#### Show or Hide a Pane

Search Party has three different panes: the <u>multimedia pane</u>, the <u>directory pane</u>, and the <u>outline pane</u>. The multimedia pane and directory pane can never be viewed at the same time because they appear on the same part of the screen. One must be turned off, while the other one is turned on. You can view the outline pane at any time.

#### More:

To show or hide the multimedia pane
To show or hide the directory pane
To show or hide the outline pane

#### To show or hide the multimedia pane

You can show or hide the  $\underline{\text{multimedia pane}}$  in three different ways:

- On the View menu, click Multimedia Tour. A check mark means the multimedia pane is displayed.
- On the Tour menu, click Start.
- On the toolbar, click **Home**.

# To show or hide the directory pane

• On the **View** menu, click **Directory**. A check mark means the <u>directory pane</u> is displayed.

-OR-

• On the toolbar, click **Show Directory Pane**.

# To show or hide the outline pane

• On the **View** menu, click **Outline**. A check mark means the <u>outline pane</u> is displayed.

-OR-

• On the toolbar, click **Outline**.

#### **Resize the Panes**

You can adjust the size of the <u>multimedia pane</u>, <u>directory pane</u>, and <u>outline pane</u> using the <u>menu bar</u> or the pointer.

#### More:

To resize panes using the menu bar

To resize panes using the pointer

# To resize panes using the menu bar

- 1. On the **View** menu, click **Split**.
- 2. When the pointer changes, drag the boundary to the desired width.
- 3. Left-click.

# To resize panes using the pointer

- 1. Move the pointer to the pane border.
- 2. When the pointer changes, click and drag the boundary to the desired width.
- 3. Release the mouse button.

# **Moving the Toolbar**

The toolbar is a dockable toolbar, which means you can change its location and adjust its size and shape.

#### More:

To move the toolbar

To resize the toolbar

To restore the toolbar to its original location

#### To move the toolbar

- 1. Click the space between any of the buttons on the toolbar.
- 2. Holding down the left mouse button, drag the toolbar to its new location.
- 3. Release the left mouse button.

#### To resize the toolbar

- 1. Once you have moved the <u>toolbar</u>, move the pointer to any border of the toolbar.
- 2. When the pointer changes, drag the border to the desired width or height.

# To restore the toolbar to its original location

Click and drag the <u>toolbar</u> to the very top of the screen. It will automatically restore itself.

**NOTE:** If the toolbar is not centered, click the left corner of the toolbar and drag it over to the left.

#### **Overview**

Some pages in the multimedia tour will contain audio and video. The pages that contain video will have controllers that allow you to stop and play the audio and video. The audio may or may not come with a controller. However, you still have the ability to stop the music at any time.

# Stop and Play the Video

- On the <u>VCR control</u>, click the **Stop** button to stop the video.
- You can also stop the video by clicking ESC on your keyboard.
- If the video does not start by itself, click the **Play** button to start the video.

# **Stop and Play the Audio**

- If an <u>audio control</u> is not available, click **ESC** on your keyboard to stop the audio.
- If an audio control is available, click the **Stop** button to stop the audio.
- If an audio control is available, click the **Play** button to play the audio.

### **Overview**

Search Party provides links to the Internet. You can access the Internet from the **Help** menu, and the <u>outline pane</u>.

To access the Internet using the **Help** menu, click **B.C. Harris Publishing on the Web**.

# **Access the Internet Using the Outline Pane**

- 1. On the outline, click the 🖽 beside **On the Web**.
- 2. When the outline expands, click the website you'd like to visit.

### **Overview**

# Print a Multimedia Page or an Individual's Details Screen

You can print any multimedia <u>page</u> and also print all the personal information found on the details screen for any individual included in the directory.

#### More:

To print a multimedia page

To print an individual's details screen

### To print a multimedia page

- 1. Open the multimedia page you'd like to print.
- 2. On the File menu, click Print Multimedia Page.

**NOTE**: Make sure you choose the "As laid out on the screen" option instead of "All Frames Individually" in the Print dialog box. This ensures that what you print will look like what is on the screen.

# To print an individual's details screen

- 1. Double-click anywhere in an individual's <u>row</u> in the <u>directory pane</u>.
- 2. Click the **Print** button on the Details screen.

### **How to Get Technical Support**

If you run into problems with Search Party, you can visit a website that can provide further assistance.

To access the Support Website, on the **Help** menu, click **About Search Party...** A <u>link</u> to the site is provided.

If the website does not answer your questions, you can call toll-free 1-877-306-6000. Support is available Monday-Friday, 9-5p.m.EST.

### **How to Exit the Program**

Exiting the program terminates the application and closes all of its windows.

You can exit the program in one of three ways:

- On the File menu, click Exit.
- On the title bar, click the Close button.
- On the title bar, click the on the left. On the menu, click Close.

# **Glossary of Terms**

<u>100%</u>

audio control

**Back button** 

Close button

Column

Conditions box

**Details button** 

Details dialog box

**Directory bar** 

**Directory pane** 

**Directory Views** 

**Entry** 

**Favorites** 

Favorites dialog box

First Entry button

Forward button

**Function Keys** 

<u>lcons</u>

**Index buttons** 

Link

Menu bar

Multimedia pane

Navigation bar

**Next Entry button** 

Outline button

Outline pane

<u>Page</u>

Previous Entry button

**Quick Views** 

Row

Save Current Directory View

Save Current Directory View dialog box

Save Details to Favorites List dialog box

Saved Directory Views dialog box

Scroll-To-Edit box

Search Criteria

Search Criteria box

Search Directory

**Show All Entries** 

Show Directory Pane

**Show Favorites List** 

Show Saved Views

Status bar

Title bar

<u>Toolbar</u>

<u>Tour</u>

VCR control

Zoom In

Zoom Out

### 100%

Restores the text in the <u>directory pane</u> to its original size.

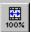

### audio control

Enables you to play and stop the audio.

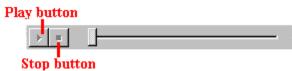

### **Back button**

Displays the previous <u>page</u> in the multimedia tour.

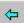

### **Close button**

Closes the program.

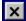

### Column

All of the text listed under one heading in the <u>directory pane</u>. Each column represents one category of <u>information stored for every entry</u> in the directory (for example, "First Name").

| First Name |  |  |
|------------|--|--|
| Philip     |  |  |
| William    |  |  |
| John       |  |  |
| Jafar      |  |  |
| Mohamed    |  |  |
| Muhammad   |  |  |
| Joseph     |  |  |
| Cheryl     |  |  |
| Donald     |  |  |

#### **Conditions box**

The list box on the right side of the Search Directory dialog box. It contains the  $\underline{\text{search criteria}}$  that define

Find Now

Cancel

the search to be performed. Search Directory X To search for people, select from the Search Criteria and click Add. Then add the specific conditions that will determine who to find in the directory. Find People Who Meet These Conditions Search Criteria-First Name Last Name Maiden Name Title Business Name <u>A</u>dd>> Career Name Home City Home State << Remove Home Country Degree Class Other Institution New Search Other Degree

Click Find Now to perform the search. You can save your results into the list of Directory Views from the

toolbar or Search menu.

### **Details button**

Displays personal information in a dialog box for the <u>entry</u> currently selected. Supplies home, business, <u>and e-mail addresses</u>, educational history, and spousal information.

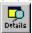

### **Details dialog box**

Lists all of the available information on a person profiled in the directory. It appears when you double-click an <u>entry</u> to view the corresponding Details dialog box.

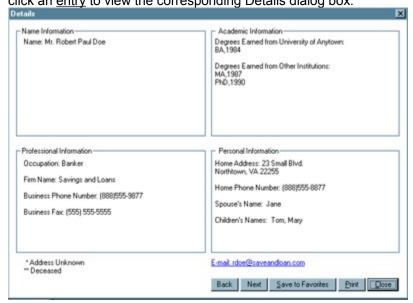

### **Directory bar**

The <u>row</u> of buttons that appears above the standard <u>toolbar</u> when the <u>directory pane</u> is displayed. The <u>Directory bar contains the <u>Scroll-to-Edit box</u> and <u>Index buttons</u>.</u>

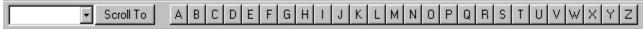

### **Directory pane**

The area of the screen that lists people in the directory.

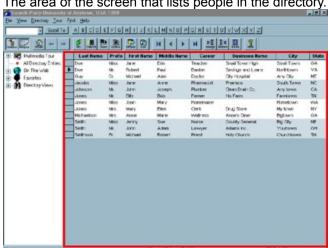

### **Directory Views**

A Directory View is a unique listing of individuals in the <u>directory pane</u>. The individuals contained in the view depend on a chosen set of conditions, such as Last Name, City, State, etc...

### **Entry**

The information stored about one individual profiled in the directory. Entries can be viewed and searched in the <u>directory pane</u>.

### **Favorites**

A saved <u>Details dialog box</u> that contains contact information such as home and business addresses and phone numbers.

### Favorites dialog box

Displays a list of your saved <u>Favorites</u>. Clicking a Favorite in the list displays the <u>Details dialog box</u>.

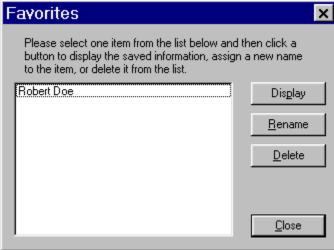

# **First Entry button**

Scrolls to the first entry in the directory pane.

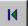

### **Forward button**

Displays the next <u>page</u> of the <u>multimedia pane</u>.

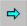

# **Function Keys**

You cans use these functions to direct the computer to perform various actions.

| Key | Command                           |
|-----|-----------------------------------|
| F1  | Displays Help file contents Topic |
| F2  | Displays Details                  |
| F3  | Searches Directory                |
| F4  | Turns Outline pane on/off         |
| F10 | Saves Views                       |

### **Icons**

Small, labeled pictures in the <u>multimedia pane</u> used to explore the multimedia tour. Clicking the icons move you to another <u>page</u>.

### **Index buttons**

The <u>row</u> of buttons on the <u>Directory bar</u> that are labeled with the letters of the alphabet. Clicking a letter will sort the entries alphabetically in the <u>directory pane</u> by the currently selected <u>column</u> and scroll to the <u>first entry</u> beginning with that letter.

A B C D E F G H I J K L M N O P Q R S T U V W X Y Z

### Link

Objects you can click to move to another <u>page</u> in the multimedia tour. Links could be buttons, <u>icons</u>, or highlighted text. You know an object is a link because the pointer changes to a hand when it passes over the object.

### Menu bar

A horizontal list of menus that you can open. Once opened, each menu provides a list of commands which direct the computer to perform an action.

<u>File View Directory Tour Find Help</u>

### Multimedia pane

The area of the screen that displays the multimedia tour, including all pictures, video, sound clips and text about the organization. This is the pane visible when Search Party opens.

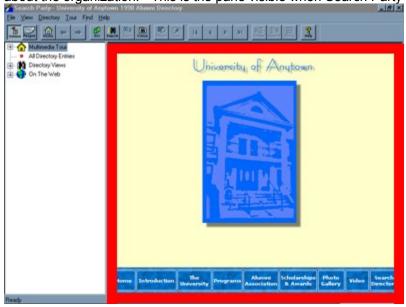

# **Navigation bar**

A horizontal <u>row</u> of buttons on the multimedia tour that provides links to other pages in the tour and allows you to access the <u>directory pane</u>.

# **Next Entry button**

Scrolls to the <u>entry</u> below the currently selected entry in the <u>directory pane</u>.

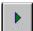

## **Outline button**

Switches between displaying and hiding the <u>outline pane</u>.

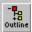

## **Outline** pane

The area of the screen that displays a hierarchical list of the Directory's contents. The Outline expands when you click the 🖽 beside an item on the list. You can access the multimedia tour, the Directory, and

the Internet by clicking a listing on the Outline.

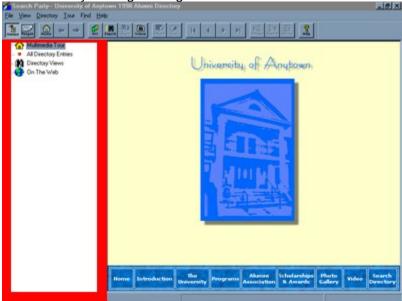

# Page

One of a collection of Web documents that make up the multimedia tour.

# **Previous Entry button**

Scrolls to the  $\underline{\text{entry}}$  above the currently selected entry in the  $\underline{\text{directory pane}}$ .

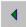

## **Quick Views**

Predefined views that search the directory from the outline on specific criteria, i.e. Home State, Degree, Class, etc...

## Row

All of the text listed in one horizontal line in the <u>directory pane</u>. Each row represents a single <u>entry</u> in the directory.

# **Save Current Directory View**

Saves the entries currently displayed in the <u>directory pane</u>.

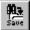

## **Save Current Directory View dialog box**

Enables you to save your search under the name of your choosing.

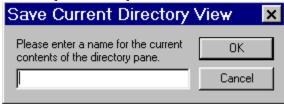

## Save Details to Favorites List dialog box

Enables you to save the <u>details dialog box</u> under the name of your choosing.

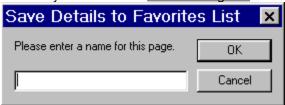

## **Saved Directory Views dialog box**

Displays a list of your saved <u>Directory Views</u>. Clicking a saved Directory View displays the saved view.

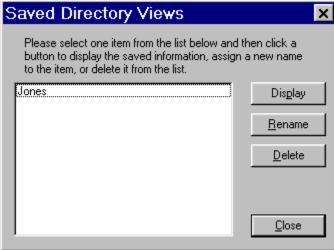

## Scroll-To-Edit box

The text box on the left side of the <u>Directory bar</u>. Allows you to find specific entries in the directory.

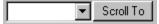

### **Search Criteria**

A type of information that is searchable and defines a portion of an <u>entry</u>. Examples of criteria are First Name, Last Name, Degree, Home State, etc...

#### **Search Criteria box**

The list box on the left side of the Search Directory dialog box. It contains the <u>search criteria</u> that define the search to be performed.

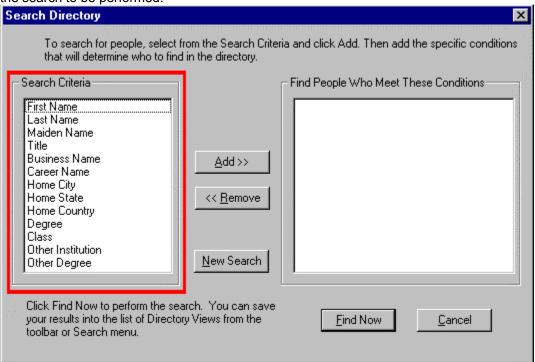

# **Search Directory**

Allows you to search for entries that meet specific criteria. Clicking this button opens the Search Directory dialog box.

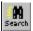

## **Show All Entries**

Displays all of the entries in the directory.

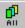

# **Show Directory Pane**

Shows the <u>directory pane</u>.

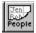

## **Show Favorites List**

<u>Displays</u> a list of saved <u>Favorites</u>. You can display, delete, or rename the Favorite.

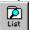

### **Show Saved Views**

Displays a list of the views that have been saved. You can display, delete, or rename the Saved Directory View.

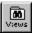

#### Status bar

The area at the bottom of the screen that lists the status of the program and gives other information, such as the meaning of a command or footnotes, the number of entries matching your search, and the name of the currently selected <u>column</u>.

\* Address Unknown Current Column: Last Name 12896 Total Ro

### Title bar

The horizontal bar at the top of the window that shows the name of the document or program.

Search Party-- University of Anytown 1998 Alumni Directory

### **Toolbar**

Contains buttons that direct the computer to perform various actions.

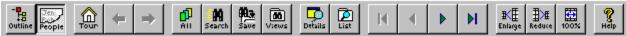

A **ToolTip** identifies each tool button when you move the pointer over it. Likewise, the <u>status bar</u> concurrently displays a definition for each button as you move the pointer over it.

## Tour

Displays the multimedia tour in the multimedia pane.

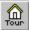

## VCR control

Enables you to play and stop the video.

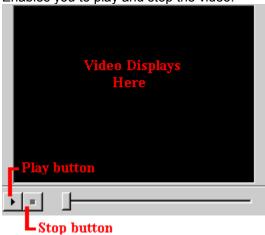

## Zoom In

Makes the text in the <u>directory pane</u> appear larger.

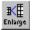

## **Zoom Out**

Makes the text in the <u>directory pane</u> appear smaller.

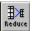